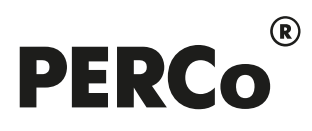

# РУКОВОДСТВО ПОЛЬЗОВАТЕЛЯ

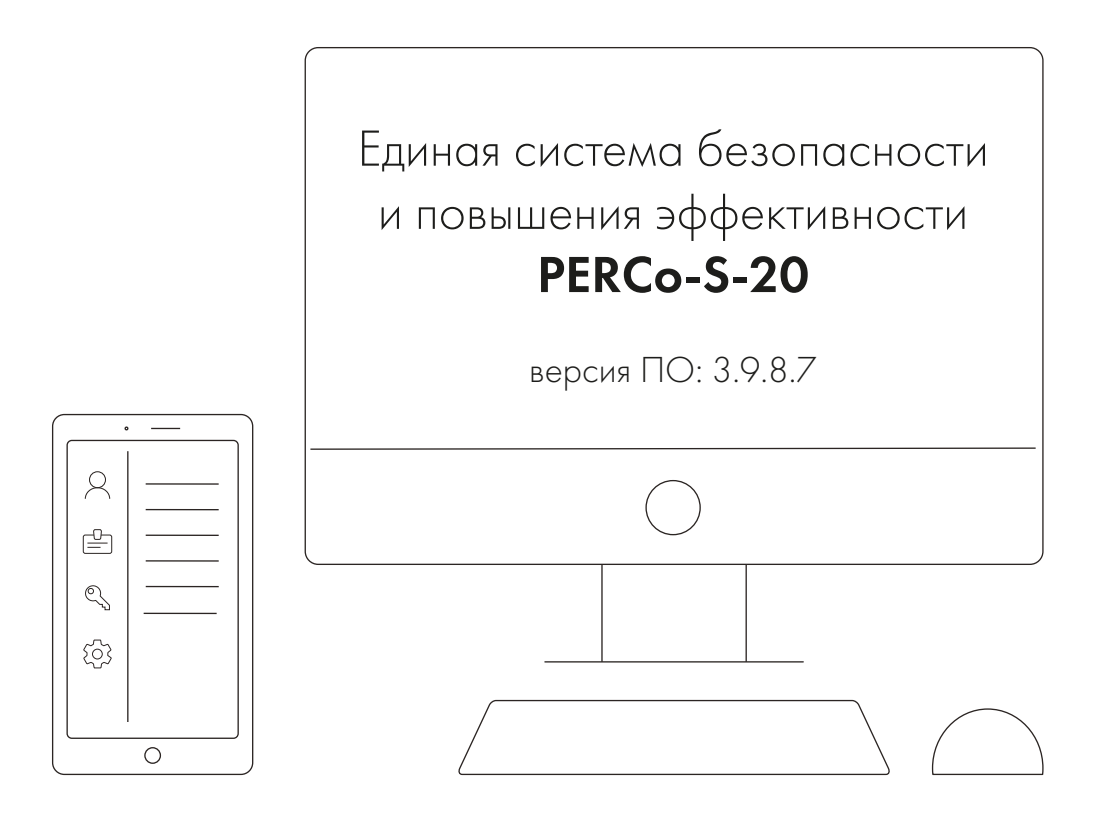

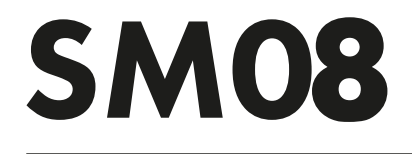

Модуль «Мониторинг»

# СОДЕРЖАНИЕ

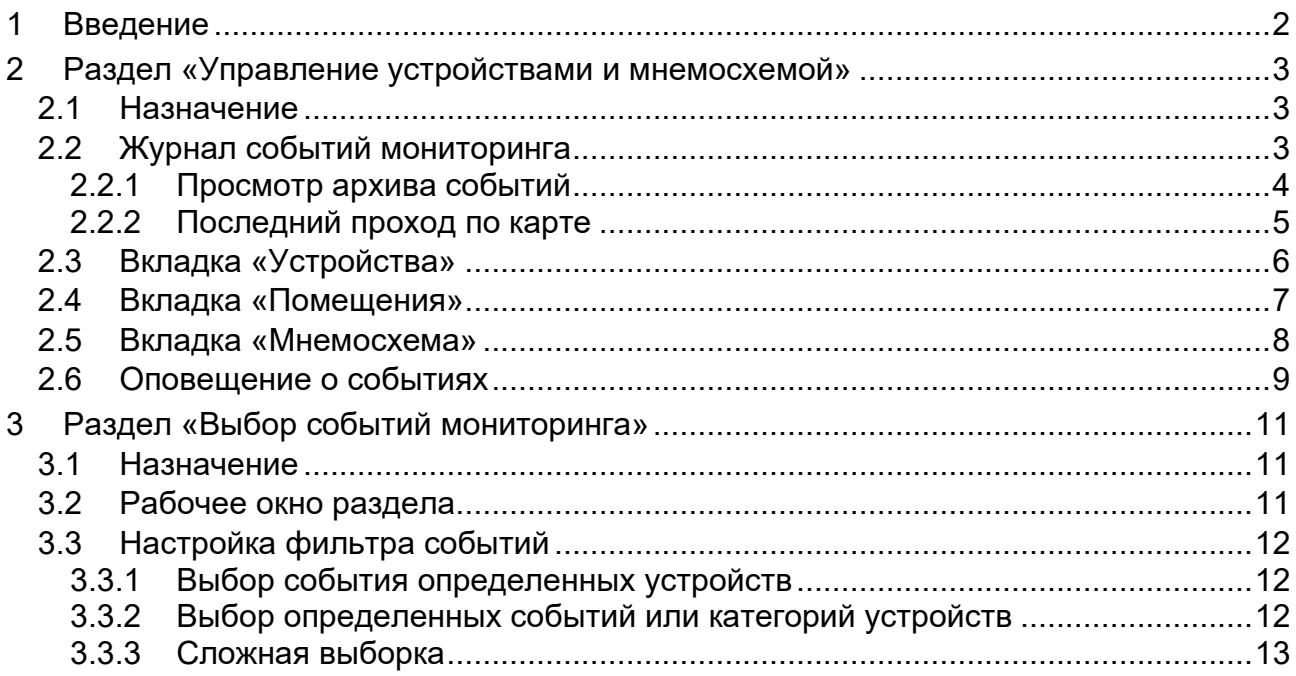

## <span id="page-2-0"></span>**1 Введение**

Данное *руководство* предназначено для сотрудников службы охраны предприятии. В руководстве описаны процедуры работы с разделами сетевого модуля *PERCo-SM08 «Мониторинг»* в виде пошаговых инструкций с необходимыми комментариями и примечаниями.

Модуль предназначен для оперативного отображения информации о состоянии объектов системы безопасности и управления ими. Модуль состоит из следующих разделов.

- Раздел *«Управление устройствами и мнемосхемой»* предназначен для осуществления оператором оперативного управления устройствами системы. Информация о состоянии устройств системы предоставляется оператору в режиме реального времени в виде событий мониторинга, отображаемых в журнале мониторинга, а также в виде изменяющихся в зависимости от состояния устройств пиктограмм на мнемосхеме помещений.
- Раздел **«Выбор событий мониторинга»** предназначен для фильтрации отображаемых событий мониторинга, регистрируемых устройствами системы для уменьшения информационной нагрузки на оператора раздела «Управление устройствами и мнемосхемой». Фильтрация событий может производиться по типу события, типу устройства, так же возможно построение сложной выборки.

Данное руководство должно использоваться совместно с *«Руководством администратора»* сетевого ПО *PERCo-S-20* и руководством пользователя модуля *PERCo-SN01 «Базовое ПО»*.

Руководство рассчитано на пользователя, обладающего базовыми навыками работы с приложениями в среде операционных систем семейства *Microsoft Windows.*

## <span id="page-3-0"></span>**2 Раздел «Управление устройствами и мнемосхемой»**

## <span id="page-3-1"></span>**2.1 Назначение**

Раздел *«Управление устройствами и мнемосхемой»* предназначен для осуществления оператором управления устройствами системы в ручном режиме, путем подачи команд управления. Информация о состоянии устройств системы предоставляется оператору в режиме реального времени в виде событий мониторинга, отображаемых в журнале мониторинга, а также в виде изменяющихся в зависимости от состояния устройств пиктограмм на мнемосхеме помещений.

## <span id="page-3-2"></span>**2.2 Журнал событий мониторинга**

На панели журнала мониторинга в режиме реального времени отображаются события мониторинга, регистрируемые устройствами системы. На основе регистрируемых событий оператор имеет возможность принимать решения о необходимости оперативного реагирования.

С помощью раздела «Выбор событий мониторинга» может быть настроен фильтр событий, отображаемых в журнале мониторинга. Фильтрация может осуществляться по устройствам или категориям событий.

Возможна остановка мониторинга и просмотр архива событий, зарегистрированных за определенный период. При этом регистрируемые в текущий момент времени события будут сохраняться в архиве журнала, но отображаться только после обновления списка отображаемых событий.

Панель журнала мониторинга расположена в нижней части окна и доступна на всех вкладках раздела:

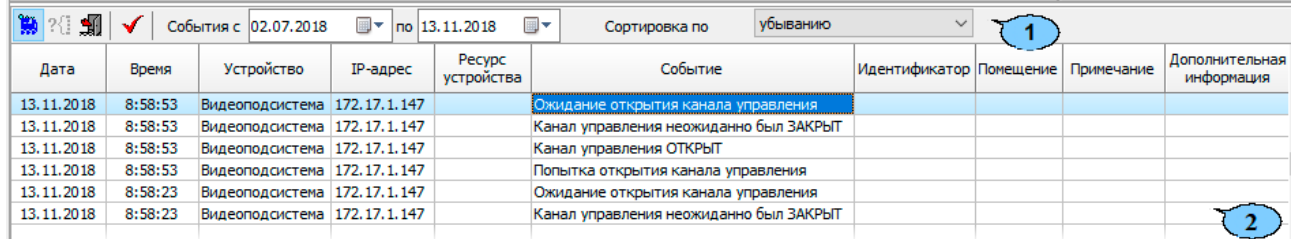

- 1. Панель инструментов журнала мониторинга:
	- **В Остановить / Возобновить мониторинг** кнопка позволяет остановить / возобновить отображение регистрируемых в текущий момент времени событий мониторинга. После остановки мониторинга появляется возможность [просмотра архива событий](#page-4-0).
	- **Включить / Отключить фильтр** кнопка позволяет применить или отменить фильтр отображаемых в журнале мониторинга событий. Кнопка не доступна, если фильтр не был настроен. Настройка фильтра производится в разделе *«Выбор событий мониторинга»*.
	- **ゴ последний проход по иде<u>нтификатору</u>** кнопка предназначена для получения информации о последнем зарегистрированном событии прохода по карте доступа, выданной сотруднику или посетителю, активной в данный момент.
	- **Обновить** кнопка позволяет обновить список отображаемых в журнале мониторинга событий. Кнопка доступна после остановки мониторинга.
	- **События с…по…** поля для ввода дат начала и окончания периода события, зарегистрированные за который будут отображены в журнале мониторинга.

Поле доступно после остановки мониторинга.

- **Сортировка по…** выпадающий список позволяет выбрать способ сортировки событий в рабочей области панели журнала мониторинга. Список доступен после остановки мониторинга. Сортировка событий осуществляется по дате и времени в прямом или обратном направлении:
	- − **по возрастанию** от первых, зарегистрированных, в указанный период к более поздним;
	- − **по убыванию** от последних зарегистрированных к более ранним;
- 2 В рабочей области панели журнала мониторинга в режиме реального времени отображаются события мониторинга, регистрируемые устройствами, добавленными в конфигурацию системы. При включенном мониторинге отображаются события за текущий день. При отключении мониторинга в рабочей области отображаются события за указанный на панели инструментов период.

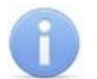

#### *Примечание:*

В рабочей области страницы реализована функция изменения ширины и последовательности столбцов.

## <span id="page-4-0"></span>**2.2.1 Просмотр архива событий**

Предусмотрена возможность просмотра архива событий журнала мониторинга за определенный период. Для этого:

- 1. Остановите мониторинг. Для этого нажмите кнопку **36 Остановить мониторинг** на панели инструментов журнала.
- 2. С помощью полей ввода даты **События с…по…** укажите необходимый период.
- 3. Нажмите кнопку **Обновить** на панели инструментов журнала. Список событий в рабочей области будет обновлен.
- 4. При необходимости с помощью выпадающего списка **Сортировка по…**  установите порядок отображения событий в рабочей области журнала.
- 5. При необходимости примените или отмените фильтр событий, используя кнопку **Включить / Отключить фильтр** на панели инструментов журнала.

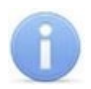

#### *Примечание:*

Настройка фильтра отображаемых событий мониторинга производится в разделе *«Выбор событий мониторинга»*.

6. Для продолжения работы с разделом возобновите мониторинг. Для этого нажмите кнопку **Возобновить мониторинг** на панели инструментов журнала

#### <span id="page-5-0"></span>**2.2.2 Последний проход по карте**

Для поиска последнего зарегистрированного события, связанного с проходом сотрудника или посетителя по карте доступа:

1. Нажмите кнопку **Последний проход по идентификатору** на панели инструментов журнала. Откроется окно **Идентификатор**:

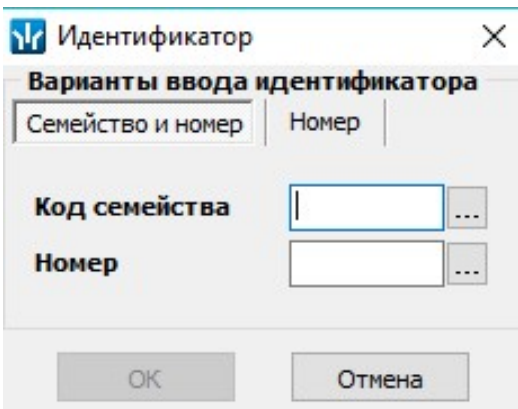

- 2. Если необходимо найти событие, по номеру предъявленного идентификатора, то выберите в открывшемся окне вкладку, соответствующую используемому формату хранения идентификаторов карт: **Семейство и номер** или **Номер**. После чего введите идентификатор искомой карты в соответствующие поля и нажмите кнопку **ОК**.
- 3. Если необходимо найти событие по данным сотрудника или посетителя, которому была выдана карта доступа, то в открывшемся окне нажмите одну из кнопок . Откроется окно **Выбор карты**:

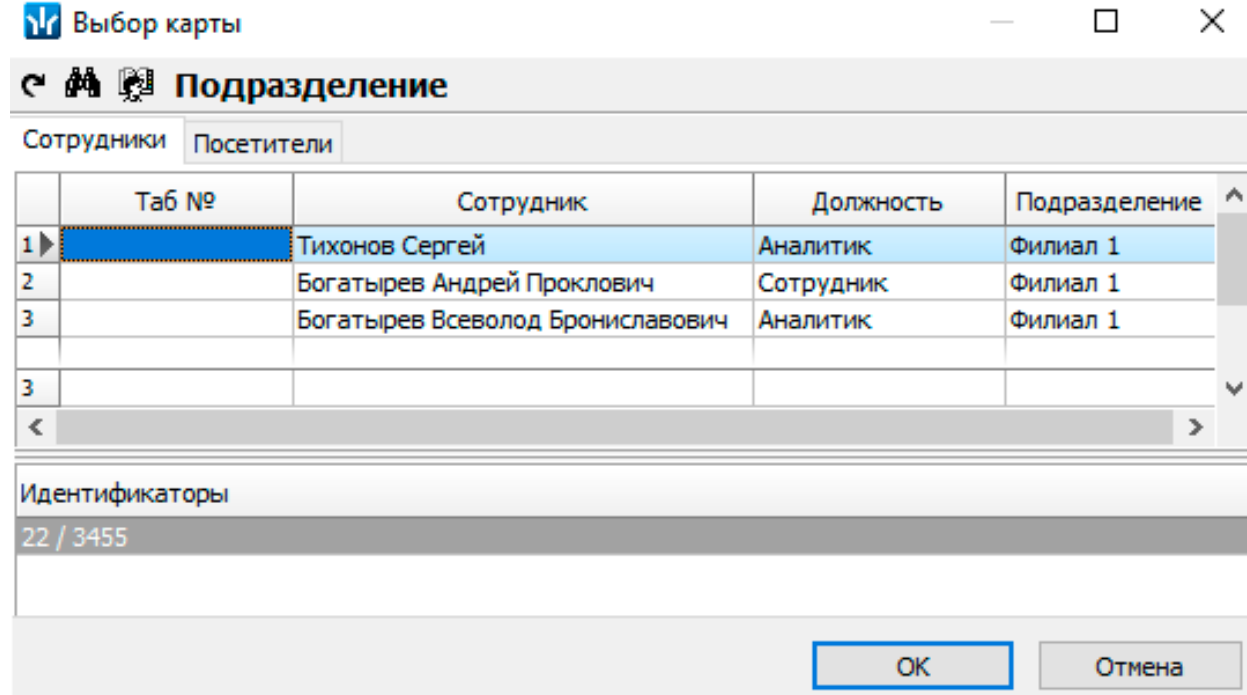

- **Обновить данные** кнопка позволяет обновить данные в рабочей области окна.
- **МА** Поиск (Ctrl+F) кнопка позволяет произвести быстрый поиск по элементам в рабочей области окна. Возможен поиск по ФИО и/или табельному номеру.
- **Выбор подразделения** (**Ctrl**+**B**) кнопка позволяет выбрать подразделение, сотрудники которого будут отображаться в рабочей области

вкладки. Справа от кнопки отображается название выбранного подразделения.

• **Идентификаторы** – панель содержит список идентификаторов карт доступа, выданных сотруднику/ посетителю, выделенному в рабочей области окна.

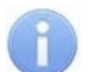

#### *Примечание:*

В рабочей области окна реализованы следующие функции: сортировка по элементам одного или нескольких столбцов, изменение ширины последовательности столбцов.

- 4. Выберите категорию пользователей карт доступа, перейдя на соответствующую вкладку: **Сотрудники** или **Посетители**.
- 5. В рабочей области окна выделите одного из пользователей. На панели **Идентификаторы** в нижней части окна отобразится список идентификаторов карт доступа, выданных пользователю.
- 6. Выберите один из идентификаторов на панели **Идентификаторы** и нажмите кнопку **ОК**. Окно **Выбор карты** будет закрыто.
- 7. Если в архиве событий журнала мониторинга будет найдено событие, связанное с предъявлением выделенной карты, то откроется окно **Последний проход по идентификатору**.

## <span id="page-6-0"></span>**2.3 Вкладка «Устройства»**

В нижней части вкладки отображается панель [журнала мониторинга.](#page-3-2) Рабочее окно вкладки имеет следующий вид:

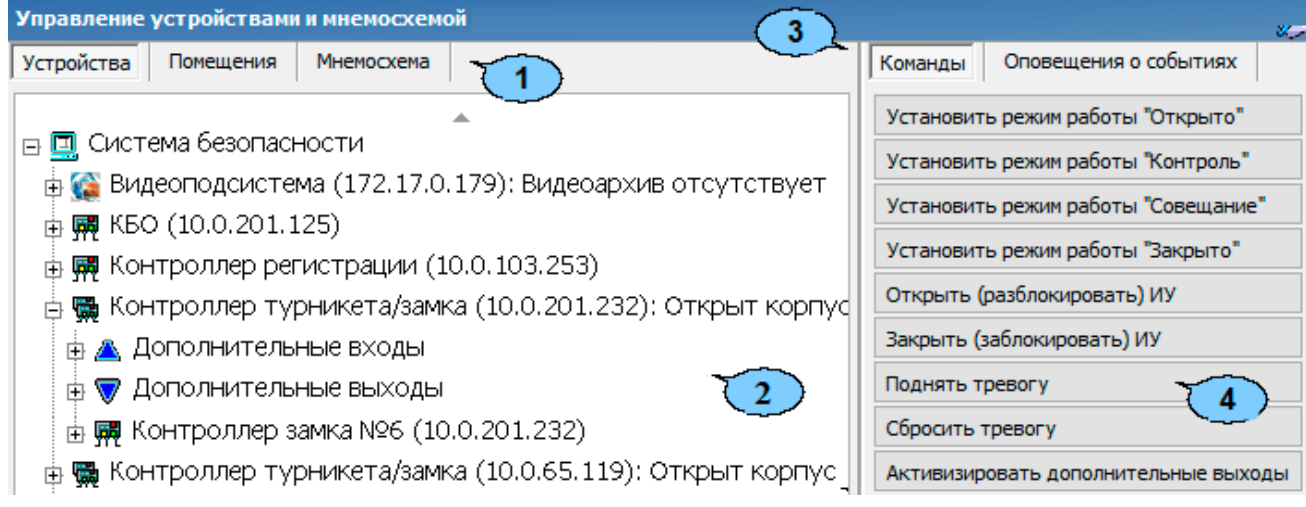

- 1. Выбор вкладки раздела. Вкладки **Помещения** и **Мнемосхема** доступны после создания списка помещений в разделе *«Помещения и мнемосхема»*:
	- **Устройства**;
	- **[Помещения](#page-7-0)**;
	- **[Мнемосхема](#page-8-0)**.
- 2. Рабочая область вкладки. В рабочей области содержится список устройств и их ресурсов, добавленных в конфигурацию системы. Значок Р рядом с названием устройства или ресурса указывает на отсутствие с ним связи. Справа от названия устройства отображается его состояние после выполнения команды.

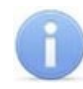

#### *Примечание:*

В рабочей области вкладки реализована возможность сортировка устройств по наименованию или IP-адресу. Для выбора типа сортировки нажмите правой кнопкой мыши на стрелке в верхней части рабочей области и выберите тип в открывшемся контекстном меню:

> Сортировка по наименованию  $\bullet$ Сортировка по адресу

Щелчком левой кнопки мыши на кнопку сортировки устройства сортируются в прямом  $(\triangle)$  и обратном алфавитном порядке  $(\triangledown)$  или по нарастанию  $(\triangle)$  $v$ быванию IP-адреса ( $\nabla$ ) в зависимости от выбора критерия сортировки.

Команды каждого устройства относятся только к выбранным элементам дерева. Текст на кнопках соответствует названиям режимов работы устройств.

- 3. Выбор вкладки панели команд:
- **Команды** содержит набор кнопок с командами, доступными для устройства или ресурса, выделенного в рабочей области вкладки. Список команд зависит от типа и модели выбранного устройства или его ресурса. Применение команды к устройству приведет к ее выполнению всеми поддерживающими ее ресурсами выделенного устройства.
- **[Оповещения о событиях](#page-9-0)** предназначена для настройки текстовых и звуковых оповещений оператора в случае регистрации устройствами системы указанных событии мониторинга.
- 4. Рабочая область выбранной вкладки панели команд

## <span id="page-7-0"></span>**2.4 Вкладка «Помещения»**

#### *Примечание:*

Вкладка **Помещения** доступна после создания списка помещений в разделе «*Помещения и мнемосхема»*.

В нижней части вкладки отображается панель [журнала мониторинга.](#page-3-2) Рабочее окно вкладки имеет следующий вид:

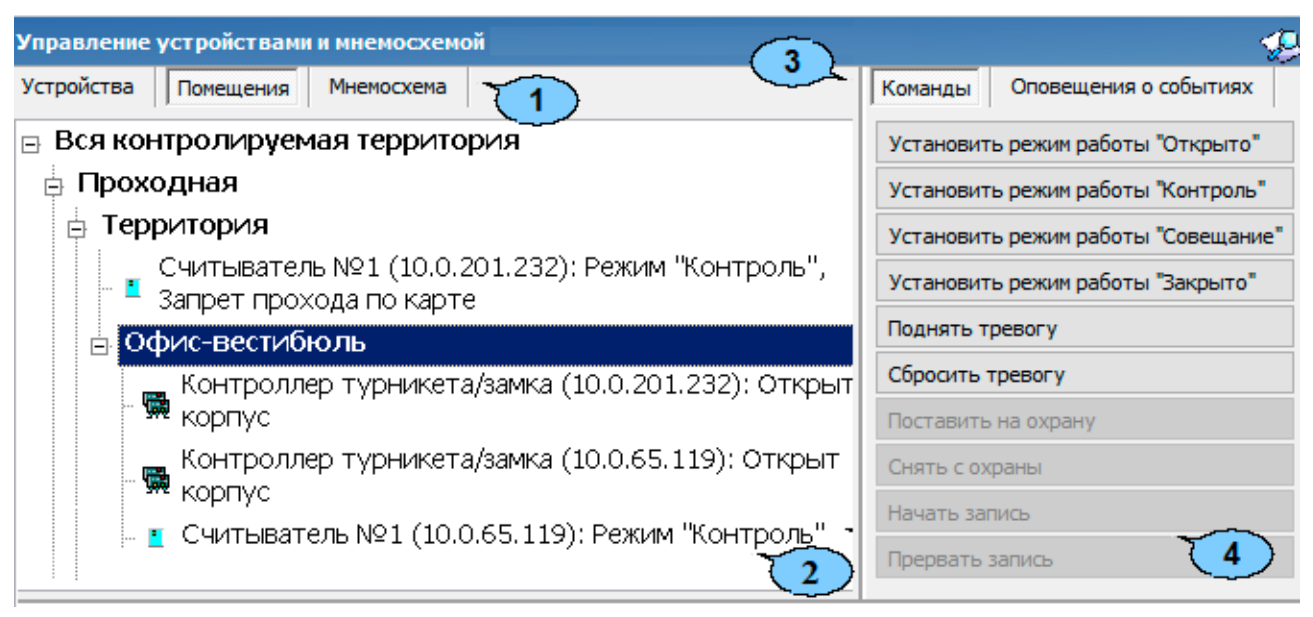

- 1. Выбор вкладки раздела:
	- **[Устройства](#page-6-0)**;
	- **Помещения**;
	- **[Мнемосхема](#page-8-0)**.
- 2. Рабочая область вкладки содержит список помещений предприятия с расположенными в них устройствами. Значок ? рядом с названием устройства или ресурса указывает на отсутствие с ним связи. Справа от названия устройства отображается его состояние после выполнения команды.
- 3. Выбор вкладки панели команд.
- 4. Рабочая область выбранной вкладки панели команд:
	- **Команды** содержит набор кнопок с командами, доступными для устройств, расположенных в помещении, выделенном в рабочей области вкладки. Список команд зависит от типа и моделей устройств. Применение команды к помещению приведет к ее выполнению всеми поддерживающими ее устройствами и их ресурсами.
	- **[Оповещения о событиях](#page-9-0)** предназначена для настройки текстовых и звуковых оповещений оператора в случае регистрации устройствами системы указанных событии мониторинга

#### <span id="page-8-0"></span>**2.5 Вкладка «Мнемосхема»**

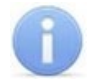

#### *Примечание:*

Вкладка **Мнемосхема** доступна после создания хотя бы одной мнемосхемы (графической схемы помещений) в разделе «*Помещения и мнемосхема»*.

Рабочее окно вкладки имеет следующий вид:

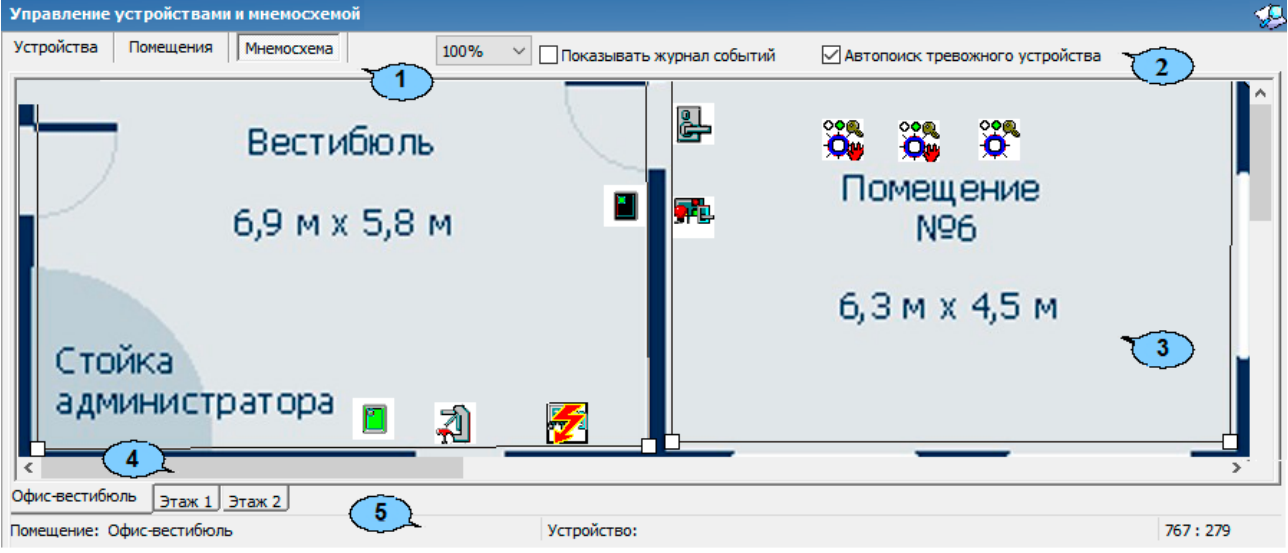

- 1. Выбор вкладки раздела:
	- **[Устройства](#page-6-0)**;
	- **[Помещения](#page-7-0)**;
	- **Мнемосхема**.
- 2. Инструменты вкладки:
	- Выпадающий список, позволяющий выбрать масштаб отображения мнемосхемы в рабочей области вкладки.
	- **Показывать журнал событий**  при установленном флажке в нижней части вкладки отображается панель [журнала мониторинга](#page-3-2).
- **Автопоиск тревожного устройства** при установке флажка автоматически отслеживаются события перехода устройств системы в режим *«Тревога»*. При регистрации события в рабочей области вкладки отображается помещение, в котором было зарегистрировано событие.
- 3. Рабочая область вкладки содержит графическую схему расположения помещений – мнемосхему. На мнемосхеме в виде пиктограмм указано расположение устройств системы в помещениях. Изменение состояния устройства приводит к изменению вида пиктограммы (пиктограммы устройств ИСО «Орион»). При нажатии правой кнопкой мыши в свободной области помещения на пиктограмме устройства или ресурса открывается контекстное меню со списком доступных команд:

Установить режим работы "Открыто" Установить режим работы "Контроль" Установить режим работы "Совещание" Установить режим работы "Закрыто" Поднять тревогу Сбросить тревогу Поставить на охрану Снять с охраны Начать запись Прервать запись

- 4. Вкладки выбора мнемосхемы позволяют переходить между мнемосхемами. При регистрации события перехода устройств системы в режим *«Тревога»*  вкладка соответствующей мнемосхемы выделяется красным цветом до снятия режима.
- 5. Строка состояния, в которой отображаются:
	- **Помещение** название выделенного в рабочей области вкладки помещения.
	- **Устройство** название выделенного в рабочей области вкладки устройства и его состояние.

## <span id="page-9-0"></span>**2.6 Оповещение о событиях**

Для любого типа событий журнала мониторинга, регистрируемого в определенном помещении или определенным устройством, может быть задано дополнительное оповещение оператора. В качестве дополнительного оповещения может быть установлено текстовое сообщение, появляющееся во всплывающем окне и/ или звуковое сообщение из выбранного файла.

Пример дополнительного оповещения:

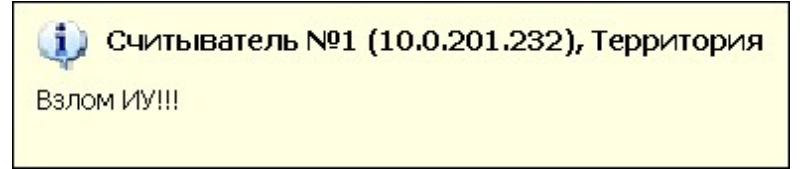

Для настройки текстового и звукового оповещения:

- 1. На вкладке **Устройства** на панели **Команды** перейдите на вкладку **Оповещения о событиях**.
- 2. В рабочей области вкладки выделите помещение, устройство или ресурс. В рабочей области панели команд появится список регистрируемых событий.
- 3. Выделите в рабочей области панели команд событие мониторинга, для которого необходимо установить дополнительное оповещение.
- 4. Для настройки текстового оповещения нажмите левой кнопкой мыши в поле ввода **Текстовое**. При этом название события отобразится в поле **Текстовое:**

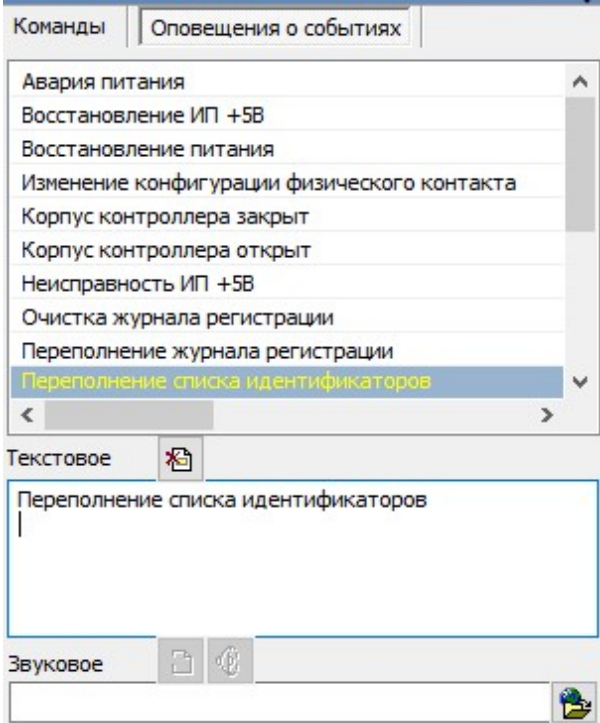

При необходимости отредактируйте текст оповещения. Для удаления оповещения нажмите кнопку **Удалить текстовое оповещение**.

- 5. Для настройки звукового оповещения нажмите кнопку **Найти файл звукового оповещения** справа от строки **Звуковое**. В открывшемся окне проводника укажите путь к звуковому файлу с расширением . wav, который необходимо проигрывать при регистрации выделенного события. В строке **Звуковое** отображается путь к выбранному звуковому файлу.
- 6. При необходимости для прослушивания файла используйте кнопку **Озвучить оповещение** над строкой **Звуковое**. Для отмены звукового оповещения нажмите кнопку **Удалить звуковое оповещение** или нажмите кнопку **Esc.** События, для которых установлено текстовое или звуковое оповещение, выделены в рабочей области панели зеленым цветом.

## <span id="page-11-0"></span>**3 Раздел «Выбор событий мониторинга»**

#### <span id="page-11-1"></span>**3.1 Назначение**

Раздел *«Выбор событий мониторинга»* предназначен для фильтрации отображаемых событий мониторинга, регистрируемых устройствами системы для уменьшения информационной нагрузки на оператора раздела *«Управление устройствами и мнемосхемой»*. Фильтрация событий может производиться по типу события, типу устройства, также возможно построение сложной выборки.

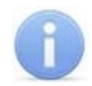

## *Примечание:*

Настройки фильтрации сохраняются локально на ПК независимо для каждого оператора и не передаются в базу данных системы.

## <span id="page-11-2"></span>**3.2 Рабочее окно раздела**

Рабочее окно раздела имеет следующий вид:

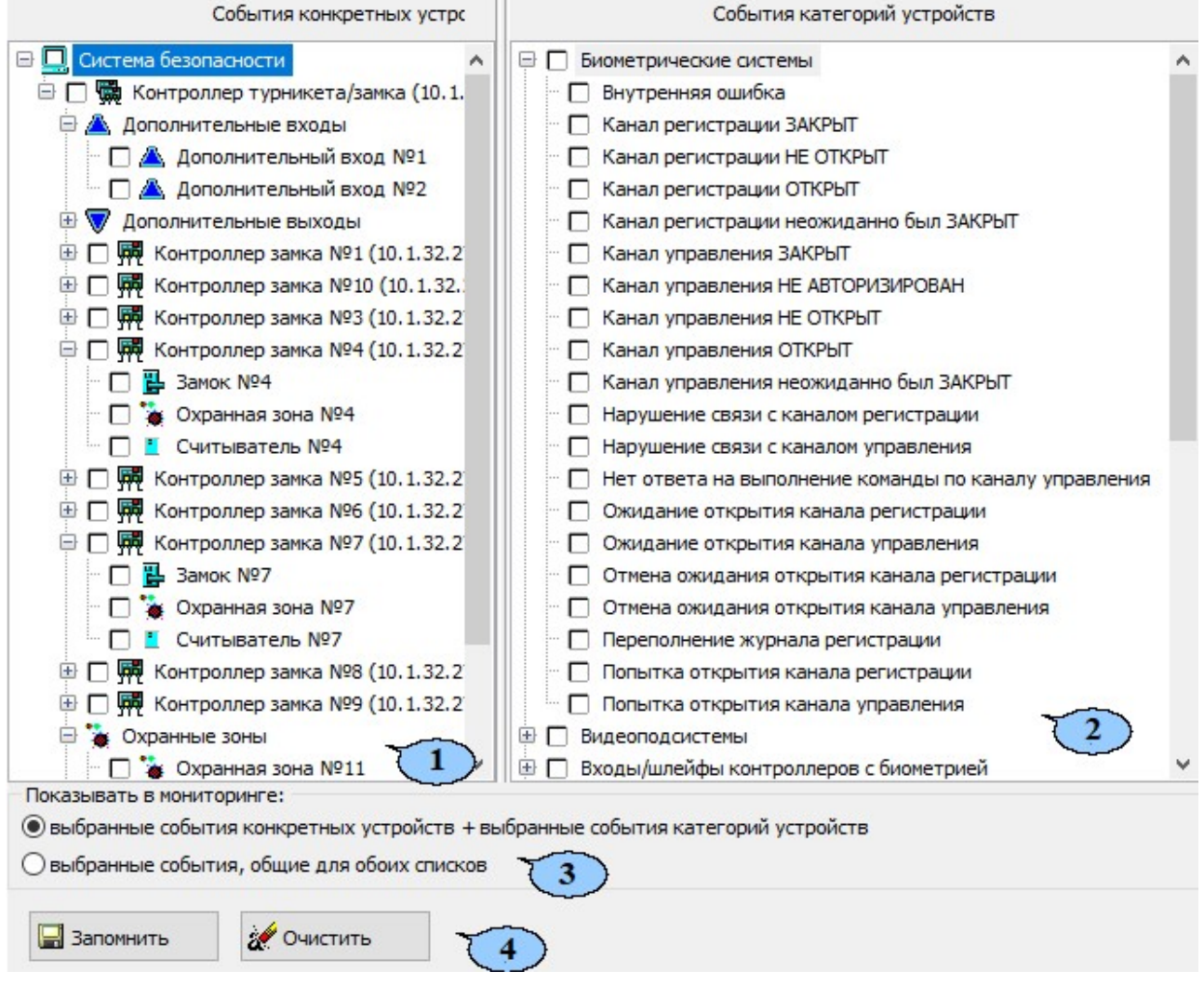

- 1. Панель **События конкретных устройств** содержит многоуровневый выпадающий список устройств и их ресурсов, добавленных в конфигурацию системы безопасности.
	- <sup>2</sup> значок рядом с названием устройства или ресурса указывает на отсутствие с ним связи.
- 2. Панель **События категорий устройств** содержит многоуровневый выпадающий список событий мониторинга, сгруппированных по типам устройств и ресурсов.
- 3. Переключатель **Показывать в мониторинге** позволяет выбрать способ фильтрации отмеченных событий. Возможны два способа фильтрации:
	- **Выбранные события конкретных устройств + выбранные события категорий устройств** – положение соответствует логическому оператору «ИЛИ». События отображаются независимо для устройств, отмеченных на панели **События конкретных устройств**, а также типы событий, отмеченных на панели **События категорий устройств**.
	- **Выбранные события, общие для обоих списков** положение соответствует логическому оператору «И». Отображаются типы событий на панели **События категорий устройств** только для устройств, отмеченных на панели **События конкретных устройств.**
- 4. Панель доступна при выборе любом из списков хотя бы одного событие или устройства.
	- Кнопка **Запомнить** позволяет сохранить условия фильтрации событий в локальных настройках *«Консоли управления»*. В дальнейшем сохраненные условия фильтрации могут быть отредактированы.
	- Кнопка **Очистить** позволяет сбросить установленные условия фильтрации, то есть снять все флажки на обоих панелях.

## <span id="page-12-0"></span>**3.3 Настройка фильтра событий**

#### <span id="page-12-1"></span>**3.3.1 Выбор события определенных устройств**

Если необходимо, чтобы в журнале мониторинга отображались события, регистрируемые только конкретными устройствами, добавленными в конфигурацию системы, или их ресурсами, то:

- 1. Отметьте флажками на панели **События конкретных устройств** необходимые устройства и ресурсы.
- 2. Установите переключатель **Показывать в мониторинге** в положение **Выбранные события конкретных устройств + выбранные события категорий устройств**.
- 3. Нажмите кнопку **Запомнить**.

#### <span id="page-12-2"></span>**3.3.2 Выбор определенных событий или категорий устройств**

Если необходимо, чтобы в журнале мониторинга отображались определенные события, регистрируемые устройствами или ресурсами определенного типа, то:

- 1. Отметьте флажками на панели **События категорий устройств** необходимые события мониторинга. Обратите внимание, что в списке могут быть отмечены:
	- Конкретные устройства и ресурсы. В этом случае любые события, регистрируемые этими устройствами, будут отображаться в журнале мониторинга.
	- Конкретные события, регистрируемые ресурсами одного типа.
- 2. Установите переключатель **Показывать в мониторинге** в положение **Выбранные события конкретных устройств + выбранные события категорий устройств**.
- 3. Нажмите кнопку **Запомнить**.

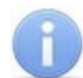

#### *Примечание:*

Если отмечены устройства на панели **События конкретных устройств** события на панели **События категорий устройств**, то при нахождении переключателя **Показывать в мониторинге** в положении **Выбранные события конкретных устройств + выбранные события категорий устройств** все события отмеченные в списках отображаться независимо друг от друга.

## <span id="page-13-0"></span>**3.3.3 Сложная выборка**

Если необходимо, чтобы в журнале мониторинга отображались только выбранные события определенных устройств, то:

- 1. Отметьте флажками на панели **События конкретных устройств** необходимые устройства и ресурсы.
- 2. Отметьте флажками на панели **События категорий устройств** необходимые события мониторинга.
- 3. Установите переключатель **Показывать в мониторинге** в положение **Выбранные события, общие для обоих списков**.
- 4. Нажмите кнопку **Запомнить.**

# **ООО «ПЭРКо»**

Call-центр: 8-800-333-52-53 (бесплатно) Тел.: (812) 247-04-57

Почтовый адрес: 194021, Россия, Санкт-Петербург, Политехническая улица, дом 4, корпус 2

Техническая поддержка: Call-центр: 8-800-775-37-05 (бесплатно) Тел.: (812) 247-04-55

- **system@perco.ru**  по вопросам обслуживания электроники систем безопасности
- **turnstile@perco.ru**  по вопросам обслуживания турникетов и ограждений
	- **locks@perco.ru** по вопросам обслуживания замков

 **soft@perco.ru** - по вопросам технической поддержки программного обеспечения

## www.perco.ru

Кор. 23.10.2023

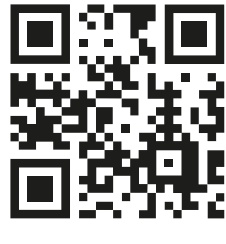

www.perco.ru